# שימוש בסרגל ה Annotate למיקוד, סימון או הדגשה

סרגל ה Annotate הנפתח בזמן שיתוף המסך מאפשר לכתוב, לסמן, להדגיש ולצייר בחופשיות (בדומה ללוח בכיתה). כמן כן, שאר משתתפי המפגש יכולים לעשות בדיוק את אותו הדבר על גבי אותו מסמך. ממש כמו להעביר קובץ להערות אחד לשני, רק בלייב.

> הוספת הערות ע"ג המסמך המשותף: ". לחצו על "Share Screen"

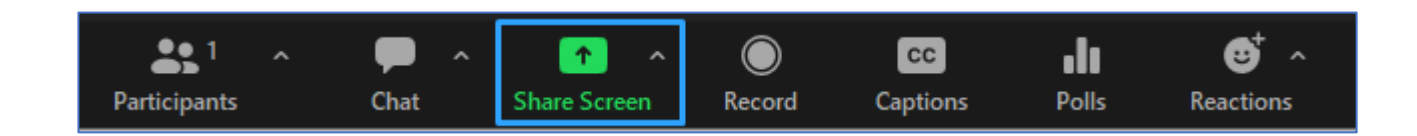

היחידה לקידום ההוראה

שימוש בסרגל

ה Annotate

# .2 בחרו איזה מסך תרצו לשתף:

- .3 לחצו על "Share"
- .4 באפשרותכם לשתף גם לוח ריק )Whiteboard )או במצגת עם שקף חלק:

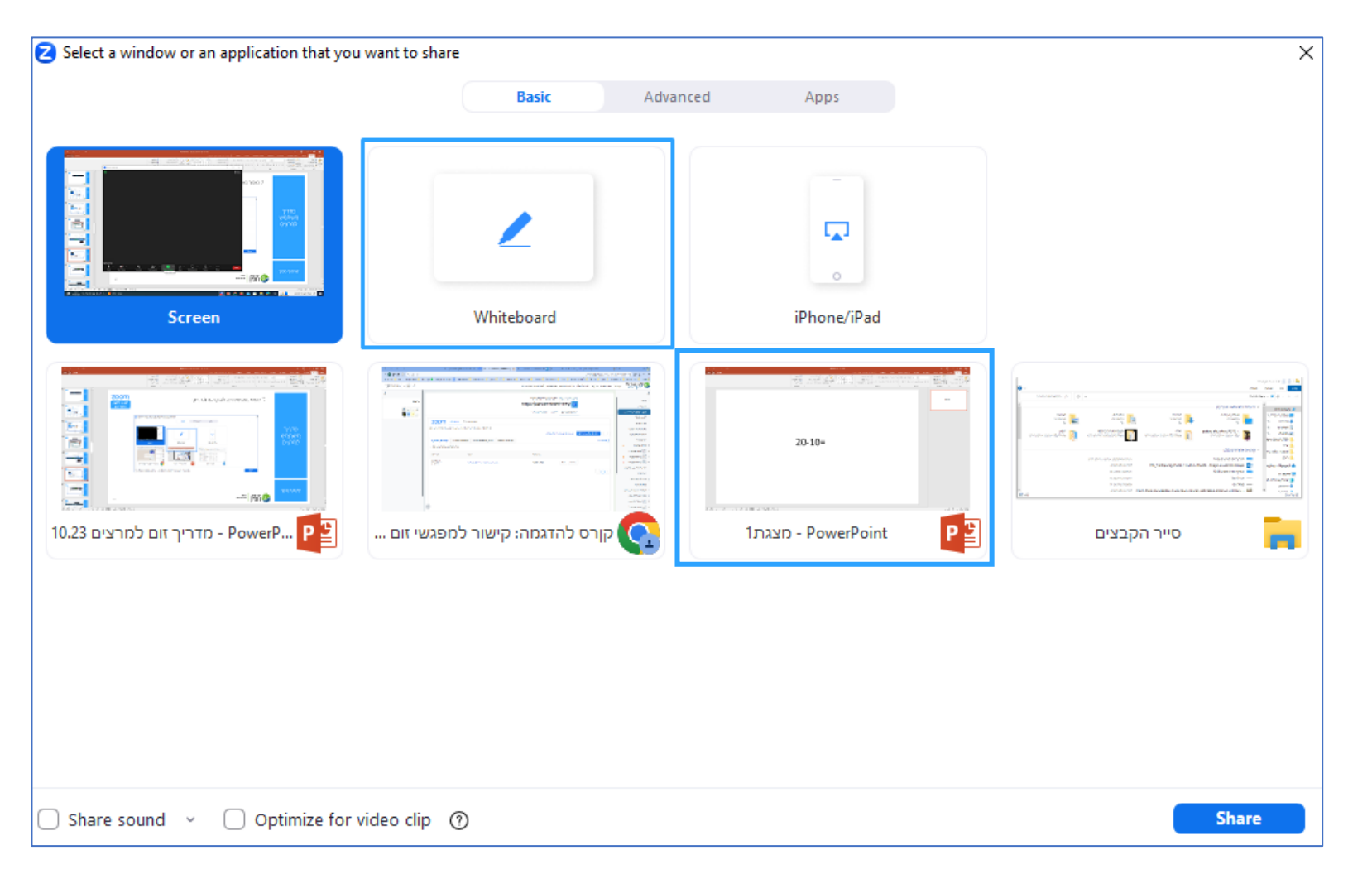

### שימוש בסרגל ה Annotate

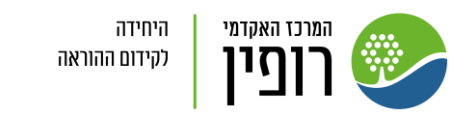

#### אפשרויות שונות בעת השיתוף:

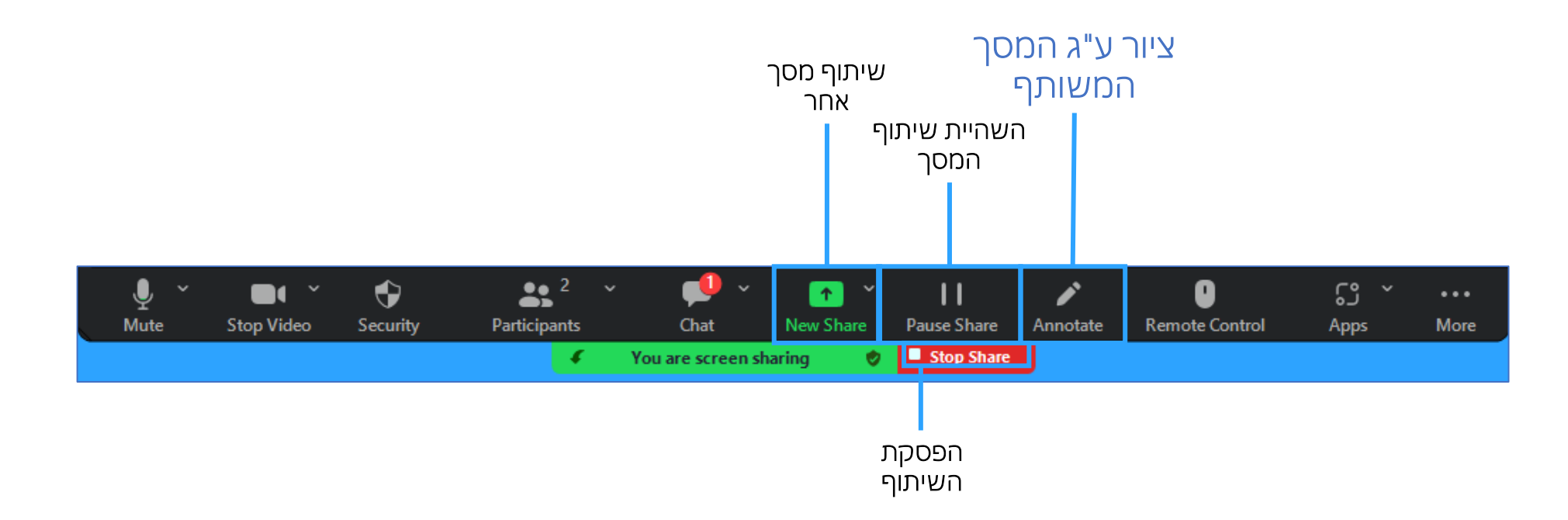

שימוש בסרגל ה Annotate

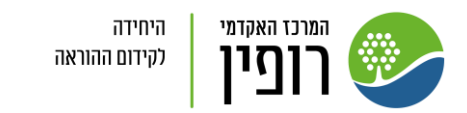

### סרגל ה Annotate (בצד)

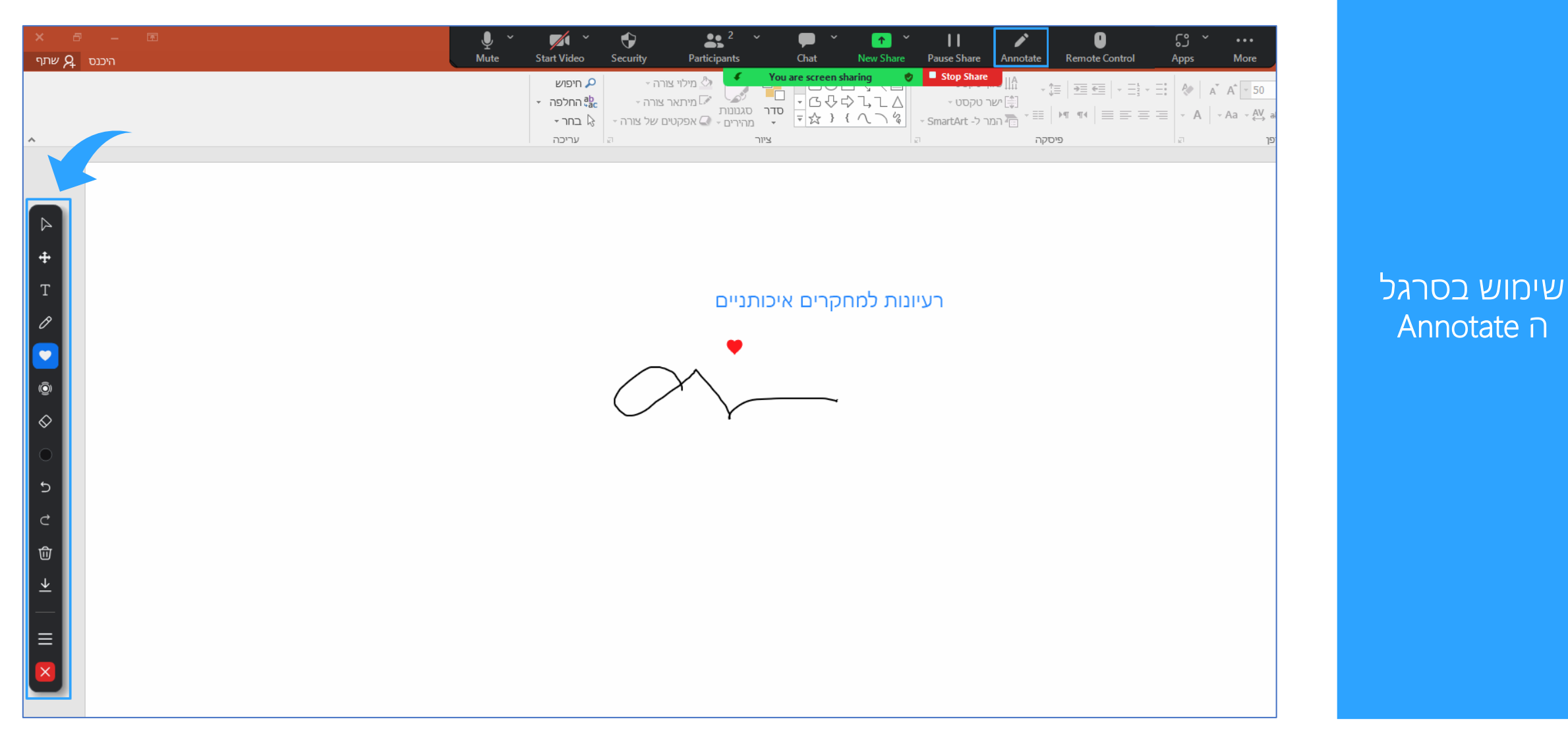

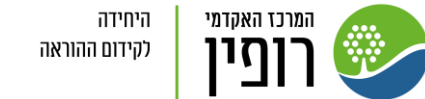

## .5 ארבע אפשרויות לשימוש בסרגל ה- Annotate**:**

۱

♦

セ

而

.1 כפתור Draw מאפשר לצייר על המסך המשותף באופן חופשי ו/או להוסיף צורות וחיצים.

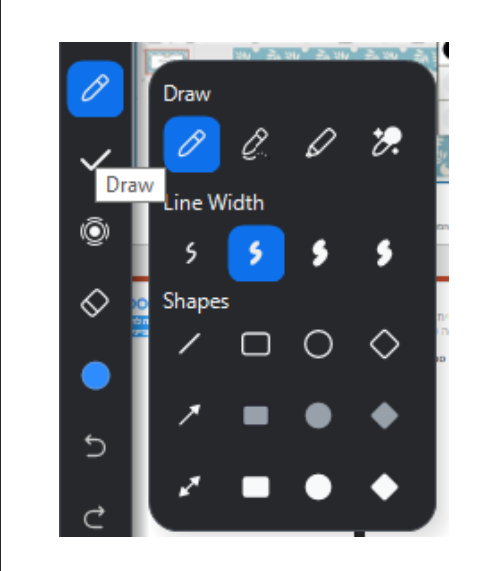

שימוש בסרגל ה Annotate

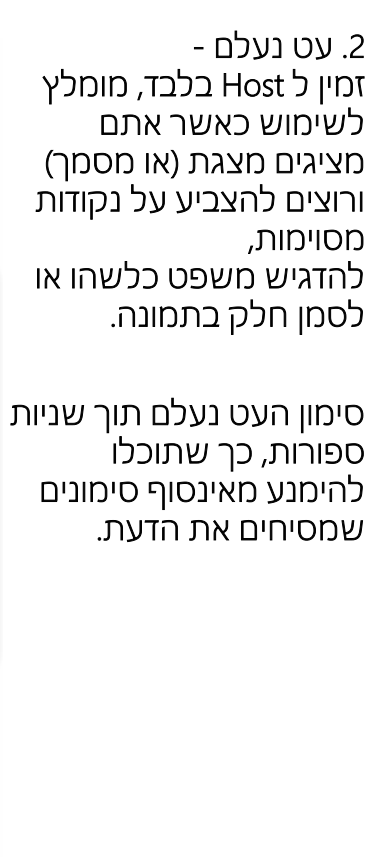

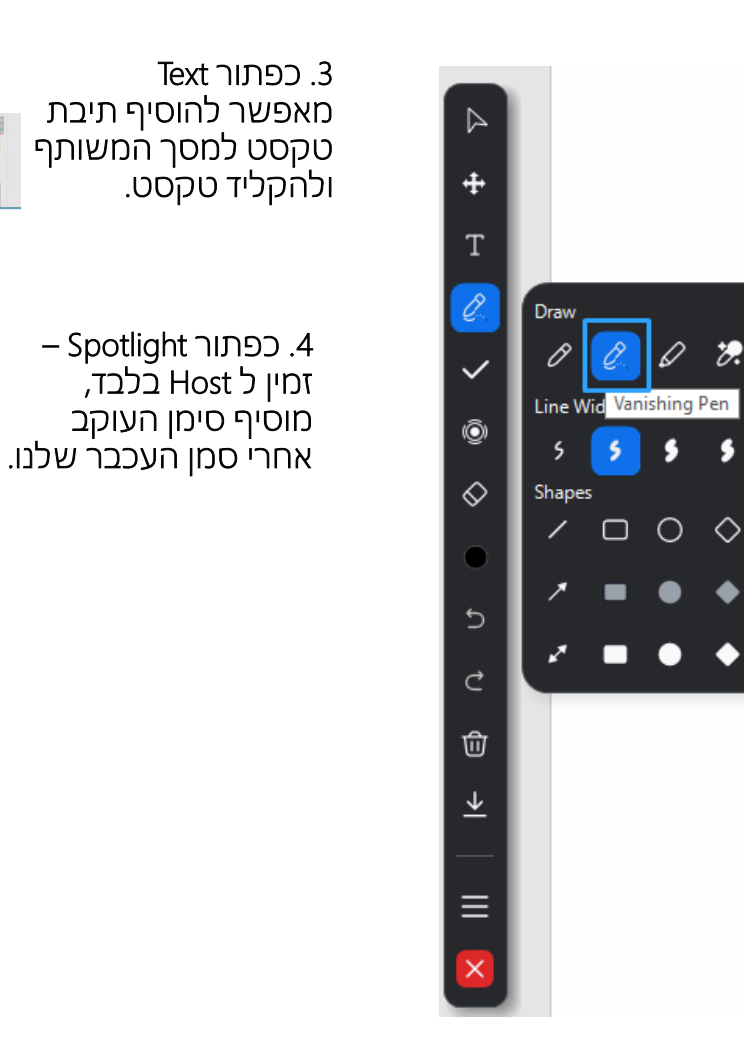

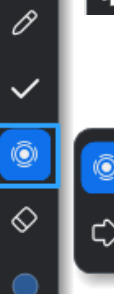

Text (T)

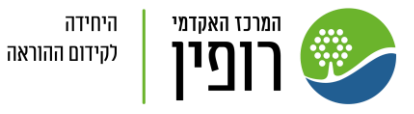

.6 בכדי למנוע/להפסיק את אפשרות הכתיבה של המשתתפים – הסירו את הסימון ה V מ "Annotate on Shared content" < "Security"

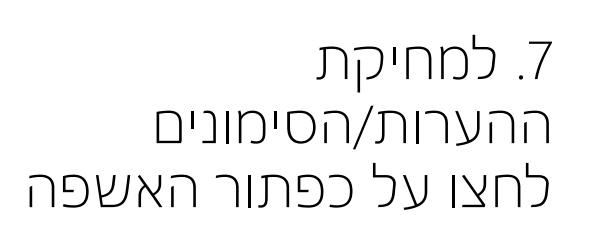

Clear All Drawings

Clear My Drawings

T

 $\checkmark$ 

۱

 $\Diamond$ 

 $\overline{C}$ 

 $\vec{c}$ 

 $\widehat{\mathbb{U}}$ 

↓

Ξ

 $\frac{6}{5}$ 

Clear Viewers' Drawings

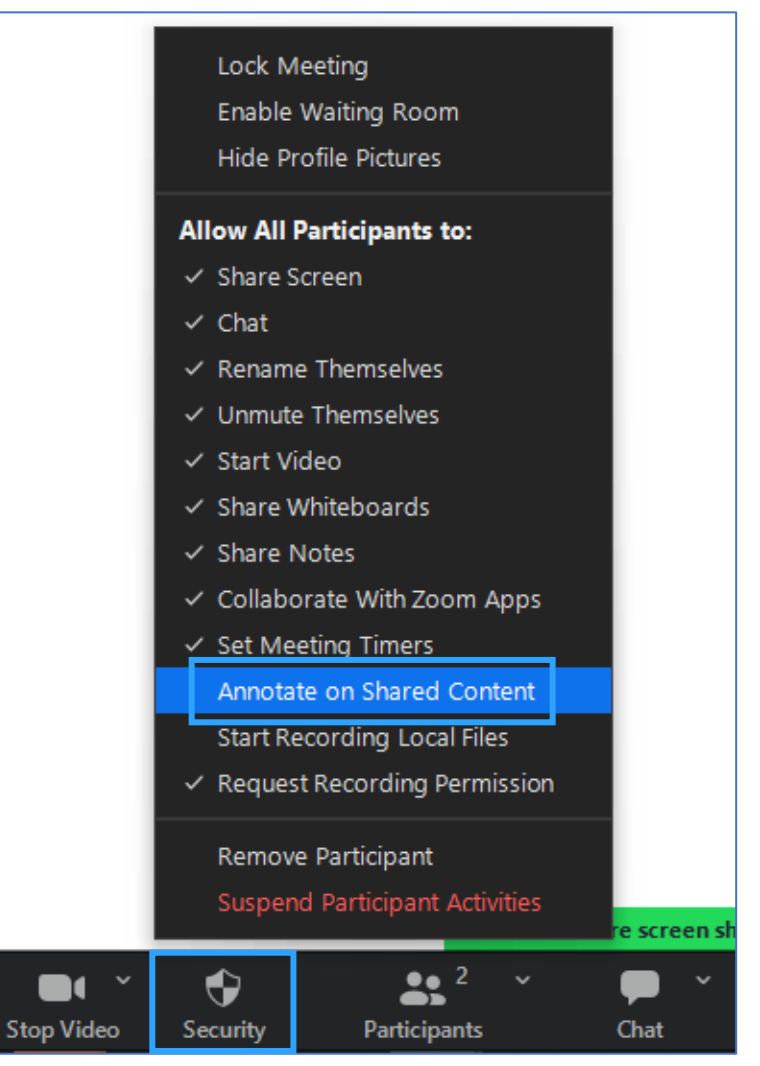

#### שימוש בסרגל ה Annotate

היחידה ומרכז האקדמי לקידום ההוראה